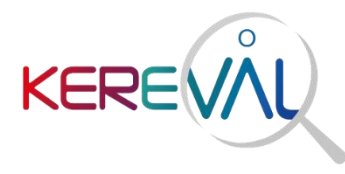

4 rue Hélène Boucher 35 235 Thorigné-Fouillard

FRANCE +33 (0)2 23 20 36 64

N° Siret 442 789 210 00030

# **GAZELLE TEST MANAGEMENT USER GUIDE**

Version – 1.0.8 Reference - KER2-PRC-EFS-GUIDE\_UTILISATEUR-1.06 Status – FINAL

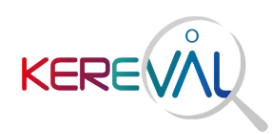

# Table of Contents

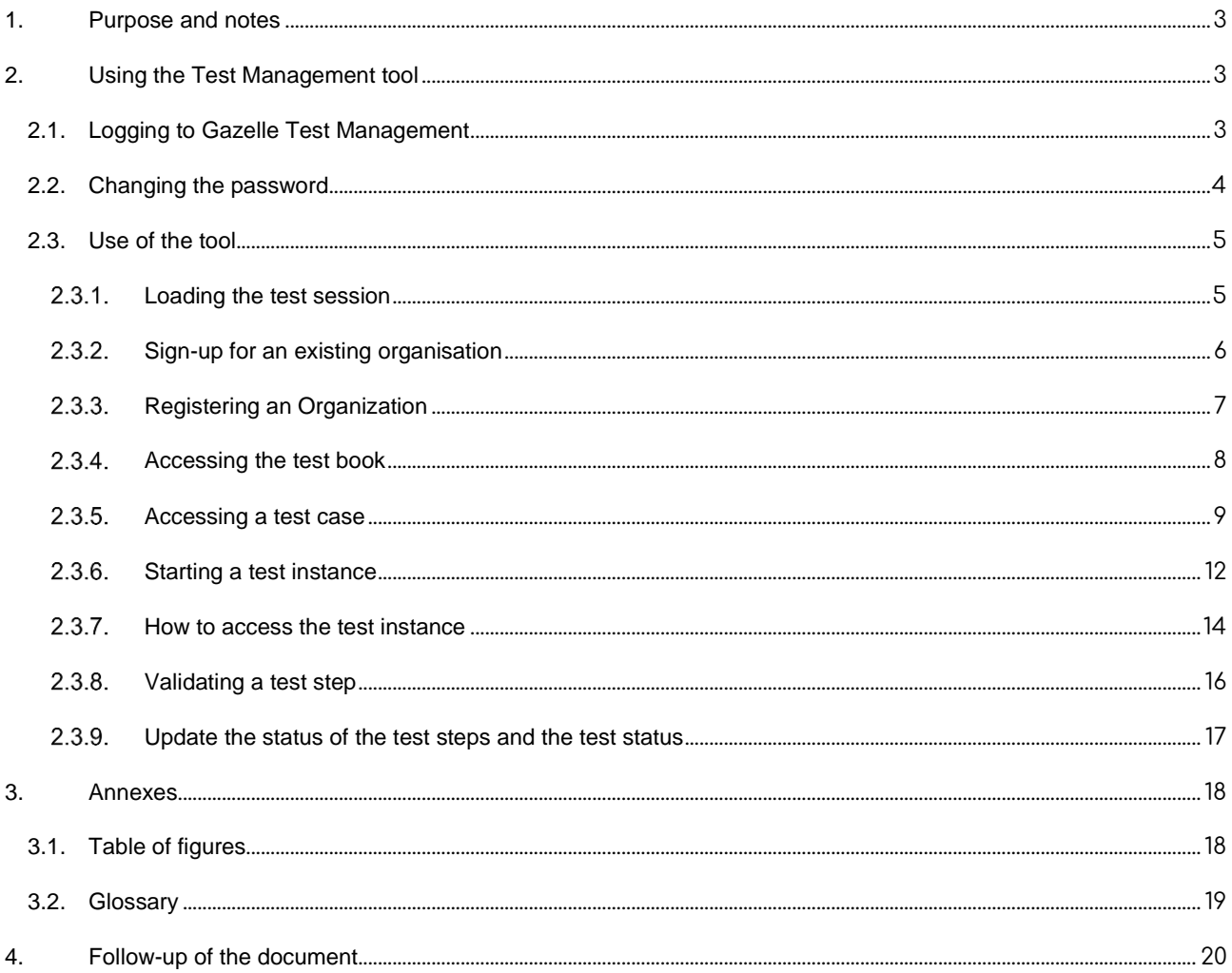

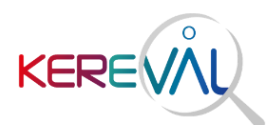

# <span id="page-2-0"></span>**1. Purpose and notes**

This document is intended for users of the Gazelle test platform and aims to present the **Test Management** tool.

Please note that the explanations given below are only valid up to version 6.2.3 of **Test Management**.

The graphic interface is different for higher versions which may render the steps and screenshots below invalid.

Information and screenshots are taken from a national Gazelle platform, but the use remains the same regardless of the Gazelle instance used.

- <span id="page-2-1"></span>**2. Using the Test Management tool**
	- **2.1. Logging to Gazelle Test Management**

<span id="page-2-2"></span>To log in to the **Test Management** tool:

- Go to: **<https://pancanadianio.ca/>** (or to your Gazelle instance's URL)
- Select Gazelle Test Management from the list of available tools.

The user is taken to the **Test Management** tool home page.

Click on "CAS Sign-in" at the top right.

| Gazelle                                                                                                    |                   |         |             |
|----------------------------------------------------------------------------------------------------|-------------------|---------|-------------|
| $TF +$                                                                                                    | Create an account | Sign-in | CAS Sign-in |
| Gazelle                                                                                                    |                   |         |             |
| Welcome                                                                                                    |                   |         |             |
| Welcome to the Gazelle server for registration<br>• Demo/Testing <sup>©</sup><br>• Demo -Canadian-Projectathon 2023 <sup>0</sup><br>• PAN-Canadian Projectathon 2023 <sup>0</sup><br>• PAN-Canadian-Projectathon 2022<br>Please send your questions by email to the IHE Technical managers (Souleymane Thiam) for any inquiries on testing procedures. |                   |         |             |

<span id="page-2-3"></span>*Figure 1 : Access to Gazelle Test Management*

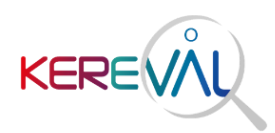

Log in with your account "username" and "password" and click on "LOGIN":

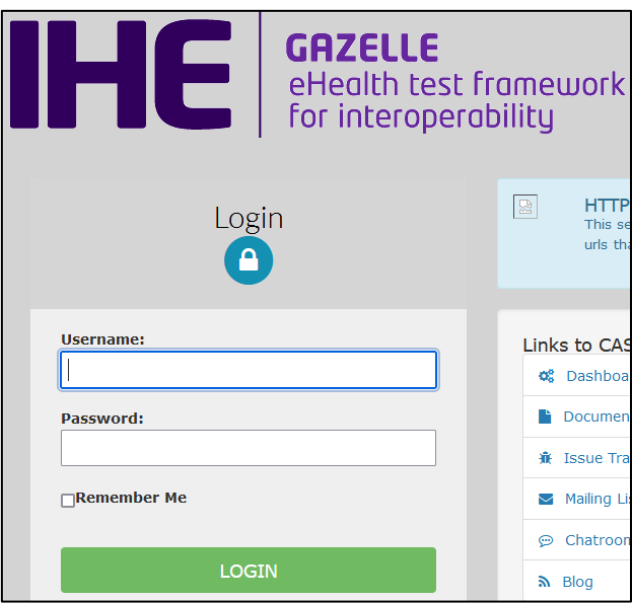

*Figure 2 : Connexion to Gazelle Test Management*

## <span id="page-3-1"></span>This page is displayed:

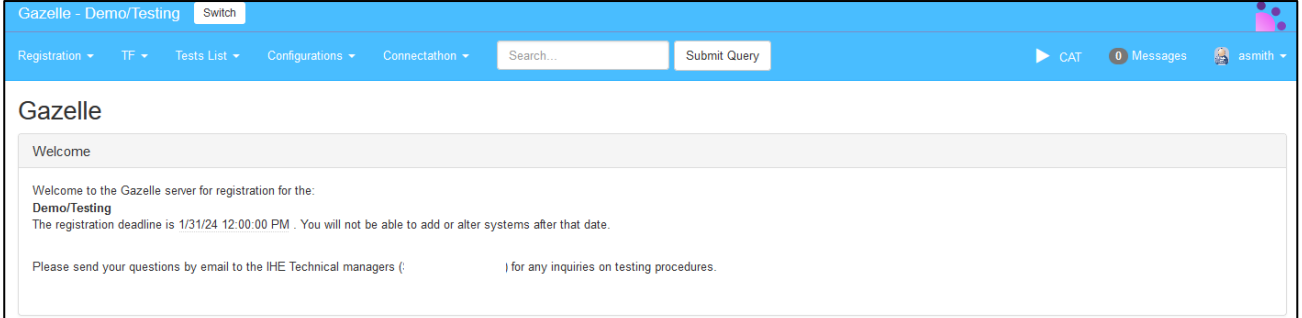

*Figure 3 : Gazelle Test Management homepage*

# <span id="page-3-2"></span><span id="page-3-0"></span>**2.2. Changing the password**

When a user wishes to change the password linked to their Gazelle account, they must go to the **Test Management** section as indicated in section 5.1 and click on the "Preferences" option:

<span id="page-3-3"></span>

|         | Gazelle - Demo/Testing Switch                           |                                                                  |        |                     |  |                                       |  |
|---------|---------------------------------------------------------|------------------------------------------------------------------|--------|---------------------|--|---------------------------------------|--|
|         |                                                         | Registration ▼ TF ▼ Tests List ▼ Configurations ▼ Connectathon ▼ | Search | <b>Submit Query</b> |  | CAT O Messages <b>Canadian Action</b> |  |
| Gazelle |                                                         |                                                                  |        |                     |  | Preferences                           |  |
| Welcome |                                                         |                                                                  |        |                     |  | Logout                                |  |
|         | Welcome to the Gazelle server for registration for the: |                                                                  |        |                     |  |                                       |  |

*Figure 4 : Access to preferences in Gazelle Test Management*

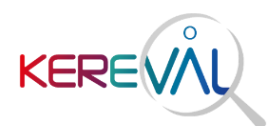

The user must then click on "Change password" and enter the new password.

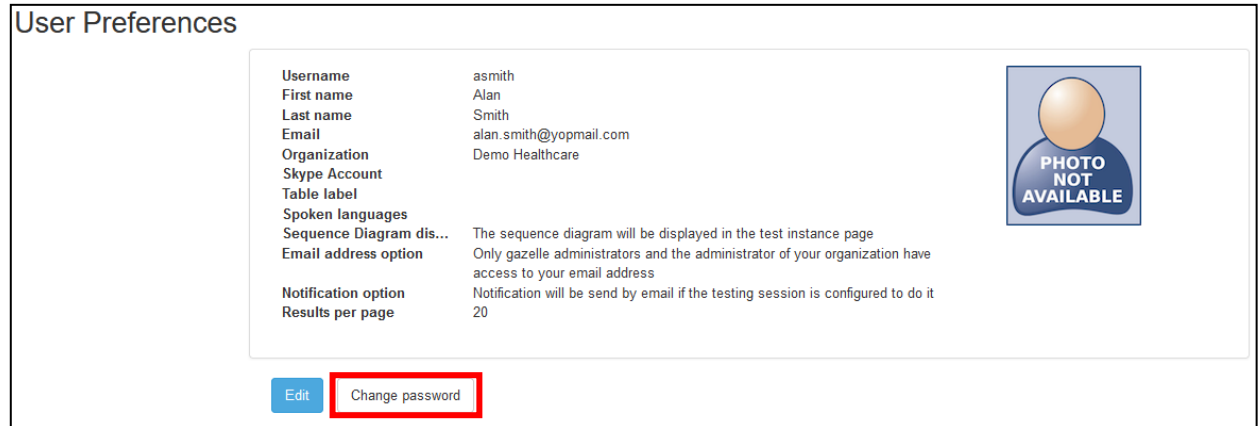

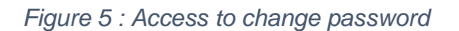

<span id="page-4-2"></span>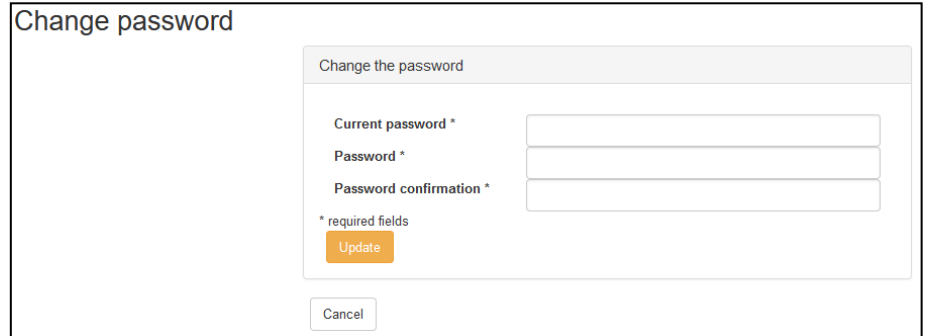

*Figure 6 : Changing the password*

<span id="page-4-3"></span>After changing the password, the user must log out of the tool and log back in to use the new password.

<span id="page-4-0"></span>**2.3. Use of the tool**

2.3.1. Loading the test session

<span id="page-4-1"></span>On first login, the user is directly connected to the default test session.

<span id="page-4-4"></span>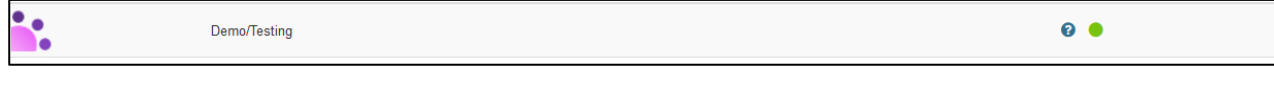

*Figure 7 : Default test session*

Only one test session can be used at any one time by the user.

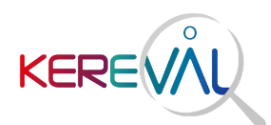

If several test sessions exist, to switch from one session to another, click on "Switch":

| Gazelle - Demo/Testing | Switch                                                  |                                                                   |                                                                                                    |                                             |                     |                      |            |                          |
|------------------------|---------------------------------------------------------|-------------------------------------------------------------------|----------------------------------------------------------------------------------------------------|---------------------------------------------|---------------------|----------------------|------------|--------------------------|
| Registration v         |                                                         | TF $\star$ Tests List $\star$ Configurations $\star$              | Connectathon $\blacktriangledown$                                                                               | Search                                      | <b>Submit Query</b> | $\triangleright$ CAT | 0 Messages | $\bullet$ asmith $\star$ |
| Gazelle                |                                                         |                                                                   |                                                                                                    |                                             |                     |                      |            |                          |
| Welcome                |                                                         |                                                                   |                                                                                                    |                                             |                     |                      |            |                          |
| <b>Demo/Testing</b>    | Welcome to the Gazelle server for registration for the: |                                                                   | The registration deadline is 1/31/24 12:00:00 PM. You will not be able to add or alter systems after that date. |                                             |                     |                      |            |                          |
|                        |                                                         | Please send your questions by email to the IHE Technical managers |                                                                                                    | i) for any inquiries on testing procedures. |                     |                      |            |                          |

*Figure 8 : Switching the test session*

<span id="page-5-1"></span><span id="page-5-0"></span>A list of all sessions will be displayed, and you will need to click on the desired session.

2.3.2. Sign-up for an existing organisation

If your organization is already registered in Gazelle TM, to obtain an account in Gazelle, you must:

Click on the "Create an account button" in the Test Management homepage,

<span id="page-5-2"></span>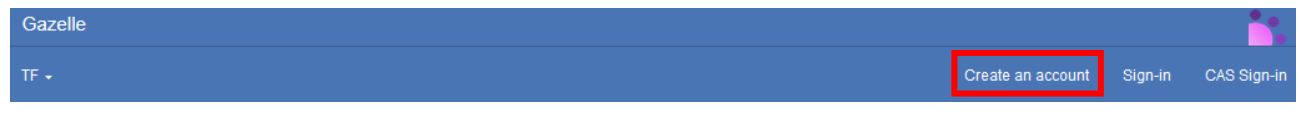

*Figure 9 - Create an account with a already registered organization*

You are redirected to the "Register a user" page. Fill-in the form and select your organization in the drop-down list under Organization Name.

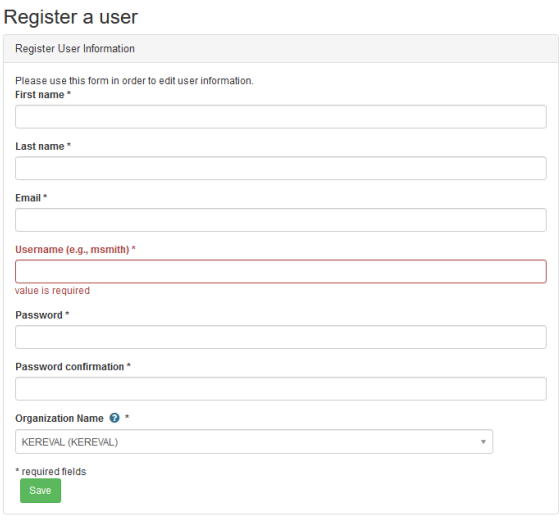

*Figure 10 - Register a user page*

<span id="page-5-3"></span>> Your organization's admin (who has a "vendor admin role") will receive an e-mail and activate your account manually.

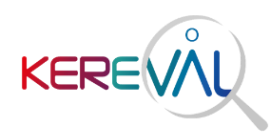

#### 2.3.3. Registering an Organization

<span id="page-6-0"></span>If your organization isn't registered in Gazelle TM, to obtain an account in Gazelle and create your company, you must:

Click on the "Create an account button" in the Test Management homepage,

<span id="page-6-1"></span>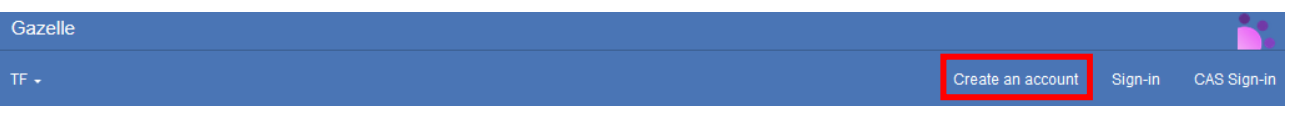

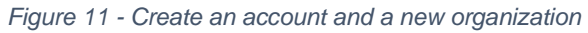

You are redirected to the "Register a user" page. Fill-in the form and, in the drop-down list under Organization Name, select *New Company*.

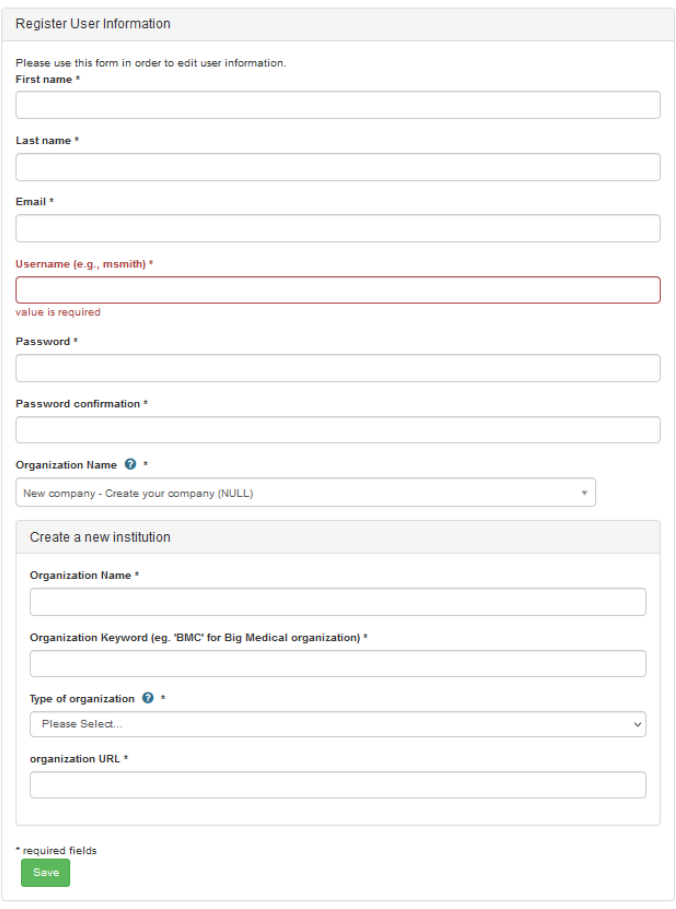

*Figure 12 - Register a user and a company page*

<span id="page-6-2"></span>You'll receive an e-mail to confirm your registration. As soon as you click on the confirmation link, you are now an authorized user in Gazelle and registered as your organization's vendor admin.

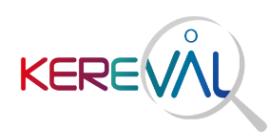

2.3.4. Accessing the test book

<span id="page-7-0"></span>To access the list of your peer to peer tests to be run, click on the "CAT" shortcut from the Test Management tool:

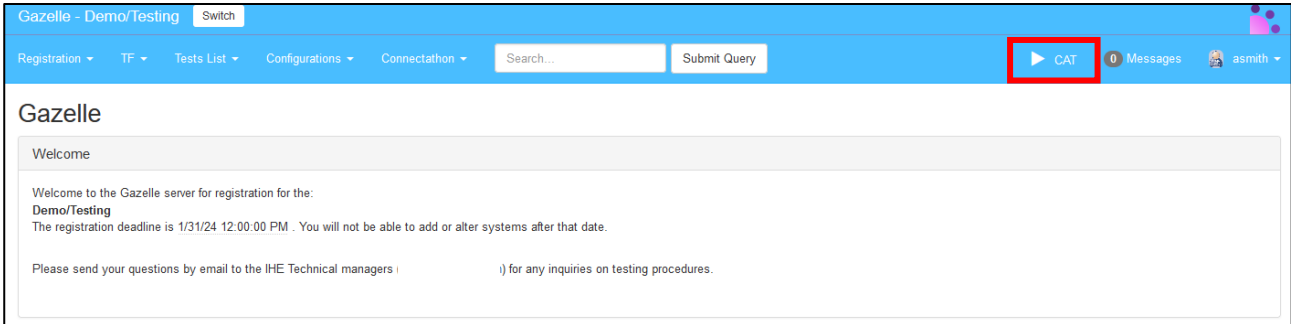

*Figure* 13 *: Access to the test cases to be executed* 

<span id="page-7-1"></span>The page displayed lists all the tests the system should cover.

### e.g.:

| OTHER INFOWAY DEMO | <b>IUA</b>              | <b>AUTH CLIENT</b>                   | <b>NONE</b>      |   | 4/0 |             |             | 0% | 0% | 8%              | 0% | Please Select v          |
|--------------------|-------------------------|--------------------------------------|------------------|---|-----|-------------|-------------|----|----|-----------------|----|--------------------------|
|                    | <b>Test</b>             |                                      | Meta test        |   |     |             |             |    |    |                 |    |                          |
|                    |                         | IUA JWT Token-AuthCodeGrant          |                  | ۰ | R/3 | $0/1$ $0/1$ |             |    |    | $105 \text{ A}$ |    | Click to write a comment |
|                    |                         | <b>IUA JWT Token-ClientCredGrant</b> |                  | ۰ | R/3 | $0/1$ 0/1   |             |    |    |                 |    | Click to write a comment |
|                    | <b>IUA PurposeOfUse</b> |                                      |                  | ۰ | R/1 |             | $0/1$ $0/1$ |    |    |                 |    | Click to write a comment |
|                    | <b>IUA SubjectRole</b>  |                                      |                  | ٠ | R/1 | $0/1$ $0/1$ |             |    |    |                 |    | Click to write a comment |
|                    | 4 tests                 |                                      |                  |   |     |             |             |    |    |                 |    |                          |
| OTHER INFOWAY DEMO | <b>IUA</b>              | <b>AUTH SERVER</b>                   | <b>JWT TOKEN</b> |   | 4/0 |             |             | 0% | 0% | 13%             | 0% | Please Select v          |
|                    | Test                    |                                      | Meta test        |   |     |             |             |    |    |                 |    |                          |
|                    |                         | IUA JWT Token-AuthCodeGrant          |                  | ٠ | R/2 | $0/1$ $0/1$ |             |    |    | 105 $\triangle$ |    | Click to write a comment |
|                    |                         | <b>IUA JWT Token-ClientCredGrant</b> |                  | ۰ | R/2 | $0/1$ $0/1$ |             |    |    |                 |    | Click to write a comment |
|                    | <b>IUA PurposeOfUse</b> |                                      |                  | ۰ | R/1 | $0/1$ $0/1$ |             |    |    |                 |    | Click to write a comment |
|                    | <b>IUA SubjectRole</b>  |                                      |                  | ٠ | R/1 | $0/1$ $0/1$ |             |    |    |                 |    | Click to write a comment |

*Figure 14 : Example of test cases that a system must perform.*

<span id="page-7-2"></span>The status of the tests is indicated in the columns V, W, P, F:

- The "V" (verified) column groups validated tests to "Verified" status (i.e. verified by the verification entity)
- The "W" column (awaiting validation) indicates the number of tests that are in "To be verified" status, i.e. completed but not verified
- The "P" (progress) column shows the progress of the test execution on the totality of the tests your system should cover at "Partially checked" or "In progress" status
- The column "F" (failed) indicates the number of tests in "Failed" status

For information, the "R/O" column indicates the number of Required (R) and Optional (O) tests to be performed.

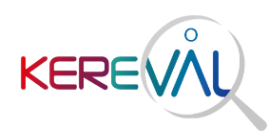

#### 2.3.5. Accessing a test case

# <span id="page-8-0"></span>The user can access a test by clicking on the test name.

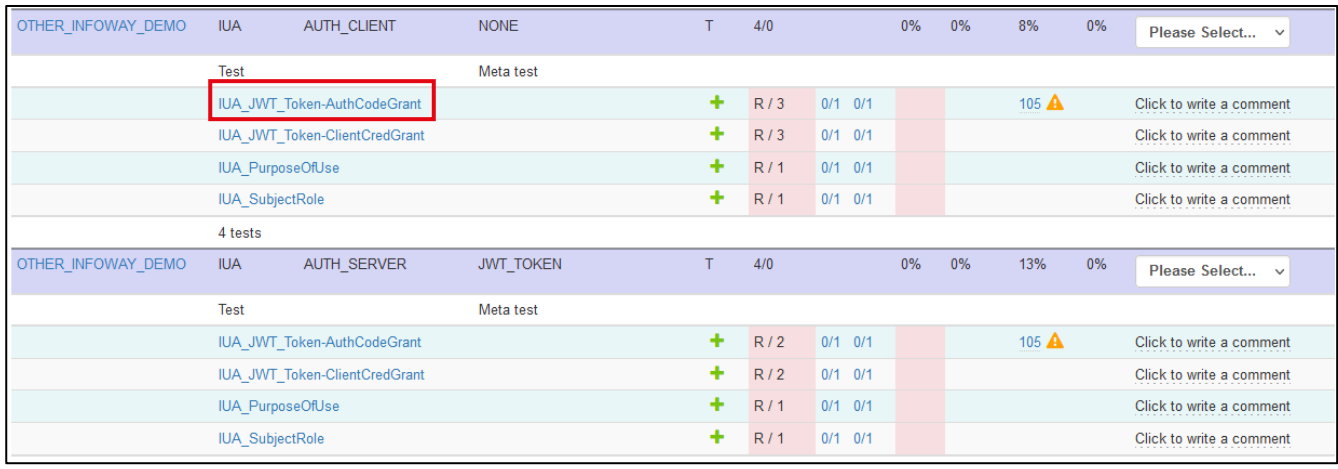

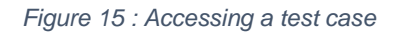

# <span id="page-8-1"></span>Each test case consists of:

 $>$  A summary:

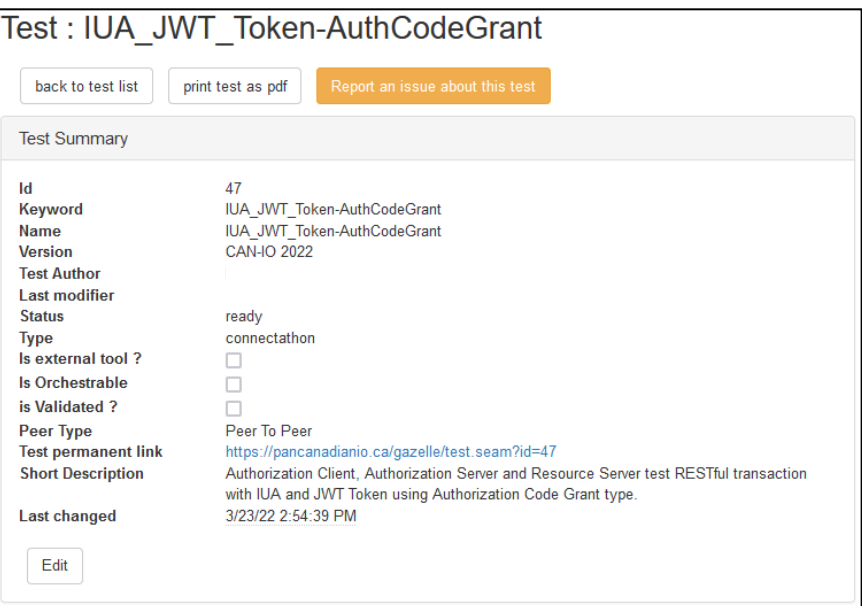

<span id="page-8-2"></span>*Figure 16 – Example of a test case - Summary*

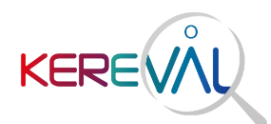

> A description composed of several chapters:

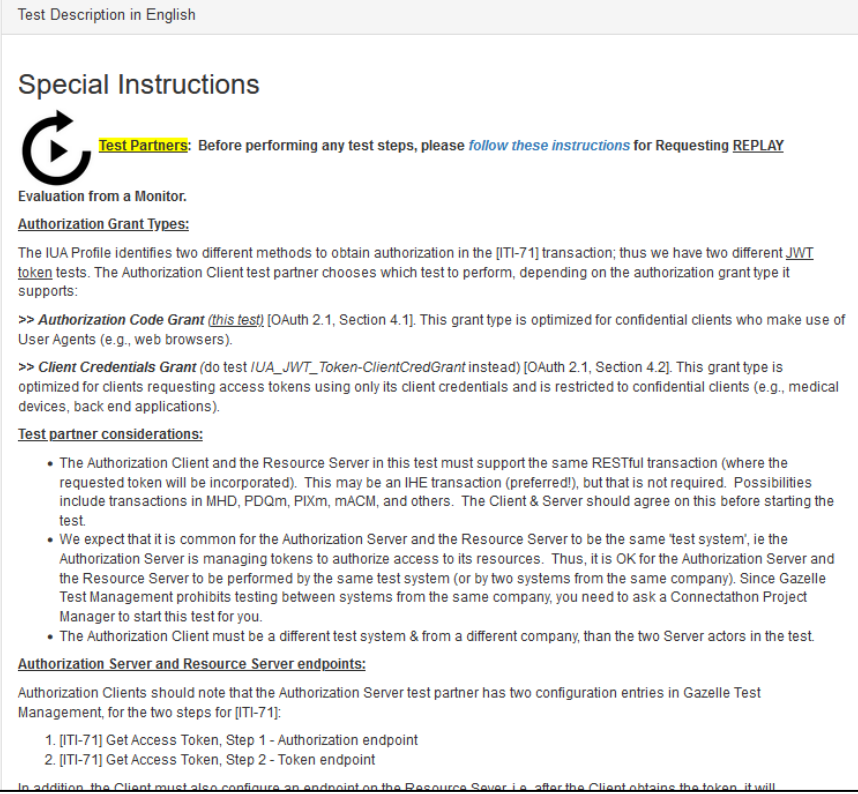

*Figure 17 – Example of a test case - Description*

# <span id="page-9-1"></span><span id="page-9-0"></span>> Actors (roles) involved in the test:

| <b>Test Roles</b>                         |                |                 |                 |             |            |                |
|-------------------------------------------|----------------|-----------------|-----------------|-------------|------------|----------------|
| Keyword                                   | # to realize   | <b>Card Min</b> | <b>Card Max</b> | Optionality | <b>URL</b> | <b>URL Doc</b> |
| AUTH_CLIENT-IUA <sup>O</sup>              | 3              | 1               | 1               | Required    |            |                |
| RESOURCE_SERVER-IUA-JWTToken <sup>@</sup> | $\overline{2}$ | 0               | 1               | Required    |            |                |
| AUTH SERVER-IUA-JWTToken <sup>O</sup>     | $\overline{2}$ | 0               | 1               | Required    |            |                |

*Figure 18 - Example of a test case - Roles*

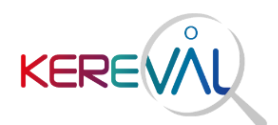

 $\geq$ Test steps presented in a sequence diagram (1) and in a table (2):

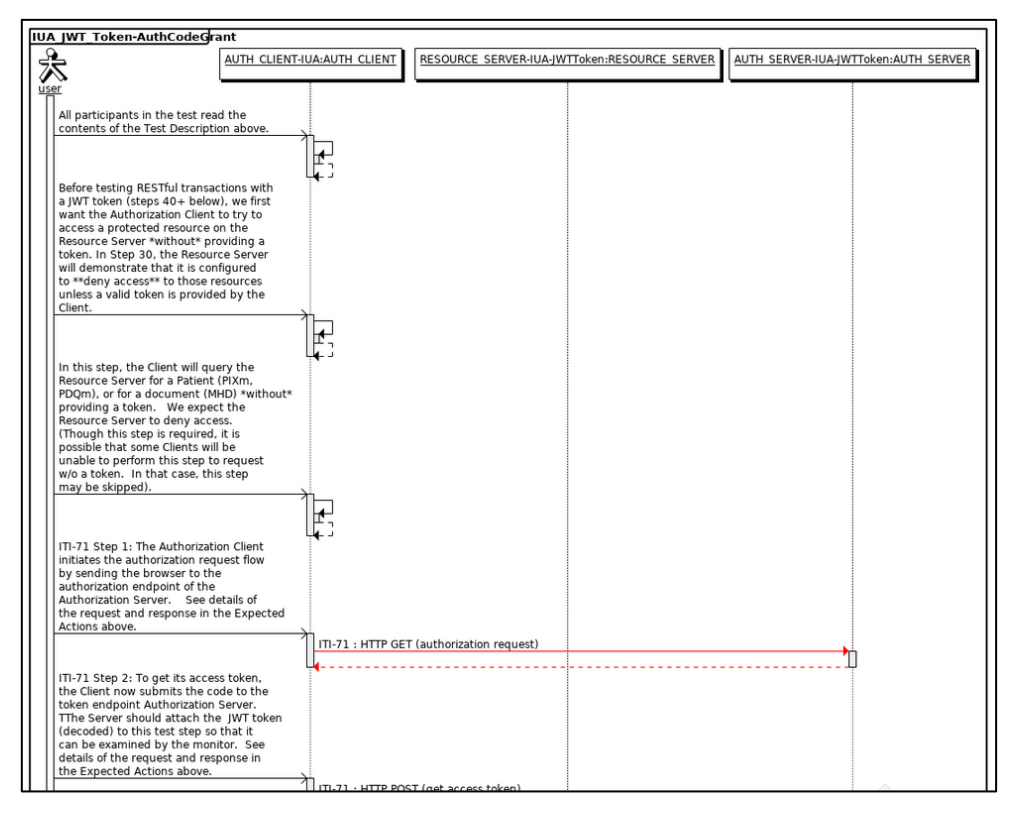

*Figure 19 - Example of a test case – Test steps (1) Sequence diagram*

<span id="page-10-0"></span>

|    | <b>Step Index Initiator Role</b>  | <b>Responder Role</b>                           |          |                         | <b>Transaction Secured Message Type</b>               | <b>Option</b> | <b>Description</b>                                                                                                    |
|----|-----------------------------------|-------------------------------------------------|----------|-------------------------|-------------------------------------------------------|---------------|----------------------------------------------------------------------------------------------------|
| 10 | AUTH CLIENT-<br><b>IUA</b>        | <b>AUTH CLIENT-IUA</b>                          |          | n                       | Instructions                                          |               | Required All participants in the test read the contents of the Test Description<br>above.                                                                                                    |
|    |                                   | Input and Output Contextual Information (0 - 0) |          |                         |                                                       |               |                                                                                                    |
| 20 | AUTH CLIENT-<br><b>IUA</b>        | <b>AUTH CLIENT-IUA</b>                          |          | $\Box$                  | Instructions                                          |               | Required Before testing RESTful transactions with a JWT token (steps 40+<br>below), we first want the Authorization Client to try to access a protected<br>resource on the Resource Server *without* providing a token. In Step<br>30, the Resource Server will demonstrate that it is configured to ** deny<br>access** to those resources unless a valid token is provided by the<br>Client. |
|    |                                   | Input and Output Contextual Information (0 - 0) |          |                         |                                                       |               |                                                                                                    |
| 30 | <b>AUTH CLIENT-</b><br><b>IUA</b> | <b>AUTH CLIENT-IUA</b>                          |          | n                       | <b>RESTful</b><br>transaction w/o<br><b>JWT</b> token |               | Required In this step, the Client will query the Resource Server for a Patient<br>(PIXm, PDQm), or for a document (MHD) *without* providing a token.<br>We expect the Resource Server to deny access. (Though this step is<br>required, it is possible that some Clients will be unable to perform this<br>step to request w/o a token. In that case, this step may be skipped).               |
|    |                                   | Input and Output Contextual Information (0 - 0) |          |                         |                                                       |               |                                                                                                    |
| 40 | <b>AUTH CLIENT-</b><br><b>IUA</b> | <b>AUTH SERVER-IUA-</b><br>.JWTToken            | $ITI-71$ | $\overline{\mathbb{Z}}$ | <b>HTTP GET</b><br><i>(authorization)</i><br>request) |               | Required ITI-71 Step 1: The Authorization Client initiates the authorization request<br>flow by sending the browser to the authorization endpoint of the<br>Authorization Server. See details of the request and response in the<br><b>Expected Actions above.</b>                                                                                                    |
|    |                                   | Input and Output Contextual Information (0 - 0) |          |                         |                                                       |               |                                                                                                    |
| 50 | AUTH CLIENT-<br><b>IUA</b>        | AUTH SERVER-IUA-<br><b>JWTToken</b>             | $ITI-71$ | $\mathbb{Z}$            | <b>HTTP POST (get)</b><br>access token)               |               | Required ITI-71 Step 2: To get its access token, the Client now submits the code<br>to the token endpoint Authorization Server. TThe Server should attach<br>the JWT token (decoded) to this test step so that it can be examined by<br>the monitor. See details of the request and response in the Expected<br>Actions above.                                                                 |

<span id="page-10-1"></span>*Figure 20 - Example of a test case – Test steps (2) table*

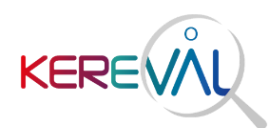

# A comment area:

| <b>User Comments</b> |                                                                                                    |                                                                     |
|----------------------|----------------------------------------------------------------------------------------------------|---------------------------------------------------------------------|
| 港                    | 法<br>温<br>${\bf A}$<br>$\mathbf{B}$<br>$\mathcal{A}$<br>$\overline{a}$<br>$\mathbf{U}$<br><b>EB</b><br>Helvetica v<br>Ex. | $\vert$ ?<br>×<br>$\blacksquare$<br>$\mathbf{H}$<br>GĐ<br>$\lt/\gt$ |
|                      |                                                                                                    |                                                                     |
|                      |                                                                                                    |                                                                     |
|                      |                                                                                                    |                                                                     |
|                      |                                                                                                    |                                                                     |
|                      | add comment                                                                                                    |                                                                     |
|                      |                                                                                                    |                                                                     |

*Figure 21 - Example of a test case – Comment area*

<span id="page-11-1"></span>Accessing test cases allows you to view them before starting a test instance. You can also access to the test cases repository by clicking on the menu Test List > Test Definition.

2.3.6. Starting a test instance

<span id="page-11-0"></span>A test instance is an execution of a test case and can have the following status:

- **In progress**: This is the initial state of a test instance once the user has pressed the "Start" button.
- **Paused**: A test instance can be paused and then restarted by the user.
- **To be verified**: When the execution of a test is completed, the status should be set to "To be verified" for a verification entity to validate the test result.
- **Aborted**: If the test instance was started in error or is a duplicate of an existing test instance. It can then be aborted.
- **Verified**:The test between the partners is checked and completed.
- **Partially verified**: If the entity verifying the test considers that some information is missing, it identifies the test instance with this status in order to warn the user.
- **Failed**: The verifier believes that at least one of the test proofs is not valid.

To start a test instance, click the button  $\left| \cdot \right|$  next to the name of the test to be run.

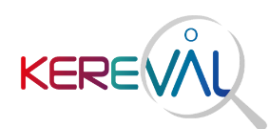

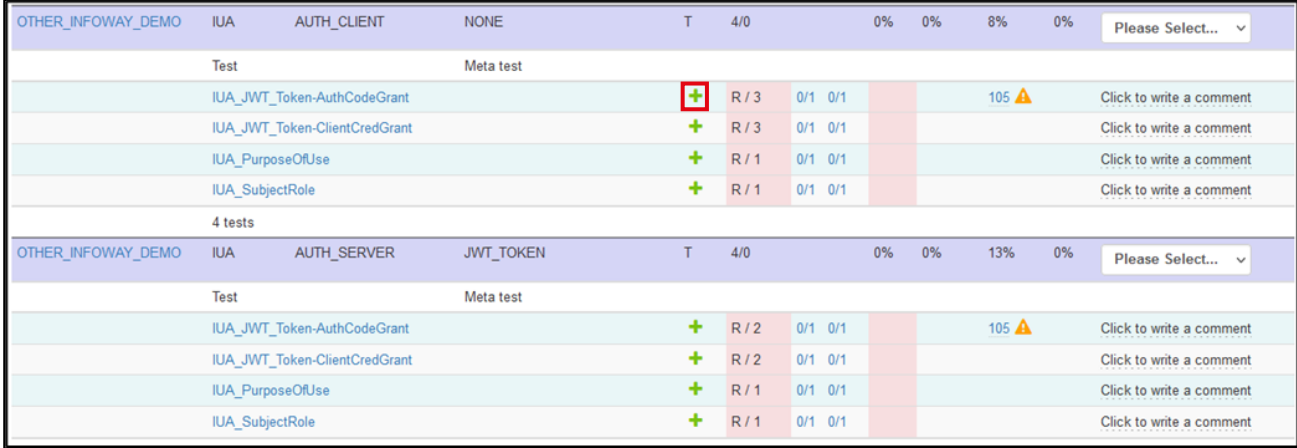

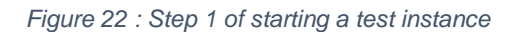

### <span id="page-12-0"></span>The user arrives at the following page:

## Start test instance

| Role           | <b>Systems</b>                     |                                                                                                    |                            |                        |              |               |
|----------------|------------------------------------|----------------------------------------------------------------------------------------------------|----------------------------|------------------------|--------------|---------------|
|                | <b>Organization Name</b>           | <b>System keyword</b>                                                                                                    | <b>Integration profile</b> | Actor                  | <b>Table</b> | <b>Action</b> |
|                | AUTH_CLIENT-IUA [1,1]              |                                                                                                    |                            |                        |              |               |
|                | <b>INFOWAY</b>                     | OTHER_INFOWAY_DEMO                                                                                                    | <b>IUA</b>                 | AUTH_CLIENT            |              |               |
| 1 Participants |                                    |                                                                                                    |                            |                        |              |               |
|                | RESOURCE_SERVER-IUA-JWTToken [0,1] |                                                                                                    |                            |                        |              |               |
|                | <b>INFOWAY</b>                     | OTHER_INFOWAY_DEMO                                                                                                    | <b>IUA</b>                 | <b>RESOURCE SERVER</b> |              | 匬             |
| 1 Participants |                                    |                                                                                                    |                            |                        |              |               |
|                | AUTH_SERVER-IUA-JWTToken [0,1]     |                                                                                                    |                            |                        |              |               |
|                | <b>INFOWAY</b>                     | OTHER INFOWAY DEMO                                                                                                    | <b>IUA</b>                 | <b>AUTH SERVER</b>     |              | ⑩             |
| 1 Participants |                                    |                                                                                                    |                            |                        |              |               |
|                |                                    |                                                                                                    |                            |                        |              |               |
|                |                                    |                                                                                                    |                            |                        |              |               |
|                |                                    | A This test instance is configured to be executed by systems from the same company or with a single system acting as several roles |                            |                        |              |               |
|                |                                    |                                                                                                    |                            |                        |              |               |
|                |                                    |                                                                                                    |                            |                        |              |               |

*Figure 23 : Step 2 of starting a test instance*

<span id="page-12-1"></span>The user can start the test instance since the minimum required actors are present, click on the button:

The test instance is initialized, the user can execute the test steps.

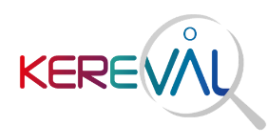

2.3.7. How to access the test instance

<span id="page-13-0"></span>A test instance is always presented in the same way, from the "Connectathon> Test Instances" menu:

 $\geq$  A menu for quick access to the items in the test instance:

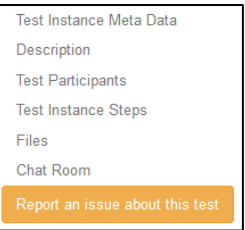

*Figure 24 - Example of a test instance - Quick access menu*

<span id="page-13-1"></span>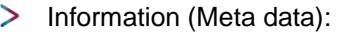

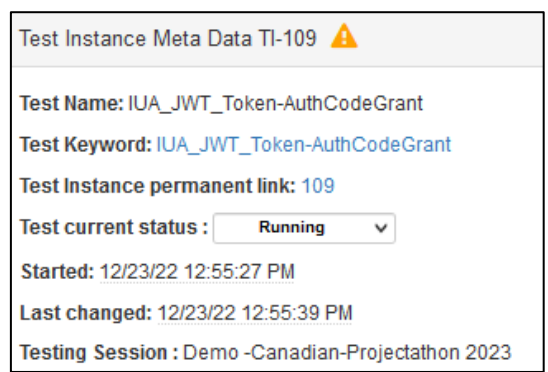

*Figure 25 - Example of a test instance - Metadata*

<span id="page-13-3"></span><span id="page-13-2"></span>Test description:  $\geq$ 

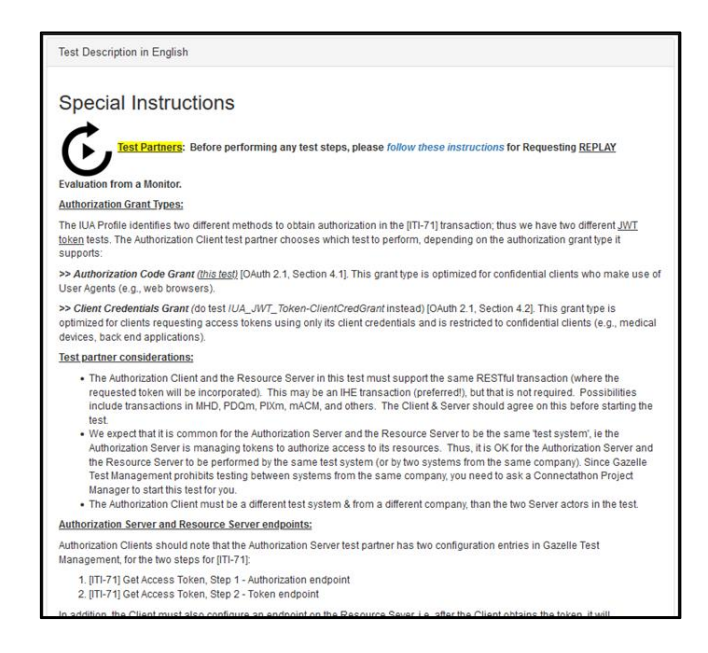

*Figure 26 - Example of a test instance – Description*

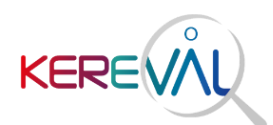

#### $\geq$ Test participants:

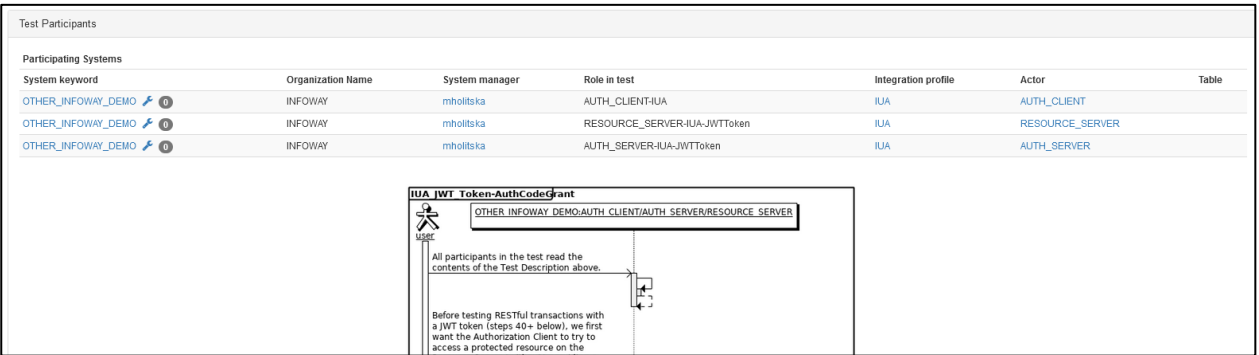

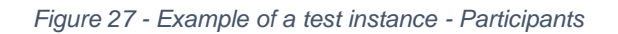

#### <span id="page-14-0"></span> $\geq$ Test steps:

| <b>Test Instance Steps</b> |                                                                                                    |     |                                  |                                                                                                    |                     |            |                          |
|----------------------------|----------------------------------------------------------------------------------------------------|-----|----------------------------------|----------------------------------------------------------------------------------------------------|---------------------|------------|--------------------------|
|                            | Step Trans: Trans. - Message Type                                                                                                   | Opt | Sending Actor                    | <b>Receiving Actor</b>                                                                                                    | Status $\checkmark$ |            | <b>Validation Status</b> |
|                            | - Instructions                                                                                                    | R   | OTHER INFOWAY DEMO-AUTH CLIENT   | OTHER INFOWAY DEMO-AUTH CLIENT                                                                                                    |                     |            |                          |
|                            | Desc: All participants in the test read the contents of the Test Description above.                                                 |     |                                  |                                                                                                    |                     |            |                          |
| Logs:<br>10                | No comment, file or URL                                                                                                    |     |                                  |                                                                                                    |                     | $x \vee y$ |                          |
|                            | $+$ $\circ$<br>Upload a file (click or drop)                                                                                        |     |                                  |                                                                                                    |                     |            |                          |
|                            | Proxy messages                                                                                                    |     |                                  |                                                                                                    |                     |            |                          |
|                            | - Instructions                                                                                                    | R   | OTHER INFOWAY DEMO-AUTH CLIENT   | OTHER INFOWAY DEMO-AUTH CLIENT                                                                                                    |                     |            |                          |
|                            | Server will demonstrate that it is configured to **deny access** to those resources unless a valid token is provided by the Client. |     |                                  | Desc: Before testing RESTful transactions with a JWT token (steps 40+ below), we first want the Authorization Client to twito access a protected resource on the Resource Server *without* providing a token. In Step 30, the  |                     |            |                          |
| 20<br>Logs:                | No comment, file or URL                                                                                                    |     |                                  |                                                                                                    |                     |            |                          |
|                            | ٠<br>$\circ$<br>Upload a file (click or drop)                                                                                       |     |                                  |                                                                                                    |                     |            |                          |
|                            | Proxy messages                                                                                                    |     |                                  |                                                                                                    |                     |            |                          |
|                            | - RESTful transaction w/o JWT token                                                                                                 | R   | OTHER_INFOWAY_DEMO - AUTH_CLIENT | OTHER INFOWAY DEMO-AUTH CLIENT                                                                                                    |                     |            |                          |
|                            | that some Clients will be unable to perform this step to request w/o a token. In that case, this step may be skipped).              |     |                                  | Desc: In this step, the Client will query the Resource Server for a Patient (PIXm, PDQm), or for a document (MHD) *without* providing a token. We expect the Resource Server to deny access. (Though this step is required, it |                     |            |                          |
| 30 <sub>2</sub><br>Logs:   | No comment, file or URL                                                                                                    |     |                                  |                                                                                                    |                     |            |                          |
|                            | $+$ $\alpha$<br>Upload a file (click or drop)                                                                                       |     |                                  |                                                                                                    |                     |            |                          |
|                            | Proxy messages                                                                                                    |     |                                  |                                                                                                    |                     |            |                          |
|                            | ITI-71 <b>A</b> - HTTP GET (authorization request)                                                                                  | R   | OTHER INFOWAY DEMO - AUTH CLIENT | OTHER INFOWAY DEMO-AUTH SERVER                                                                                                    |                     |            |                          |
|                            |                                                                                                    |     |                                  | Desc: ITI-71 Step 1: The Authorization Client initiates the authorization request flow by sending the browser to the authorization endpoint of the Authorization Server. See details of the request and response in the Expect |                     |            |                          |
| 40                         | Logs: No comment, file or URL                                                                                                    |     |                                  |                                                                                                    |                     |            |                          |
|                            | $\Omega$<br>٠<br>Upload a file (click or drop)                                                                                      |     |                                  |                                                                                                    |                     |            |                          |

*Figure 28 - Example of a test instance - Steps*

# <span id="page-14-2"></span><span id="page-14-1"></span>> Files:

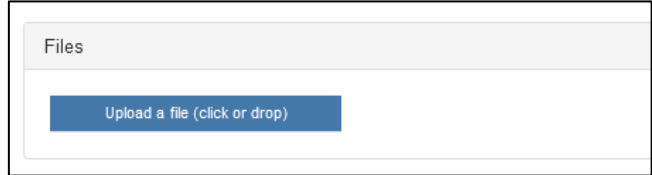

*Figure 29 - Example of a test instance - Files*

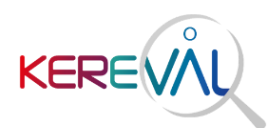

# Chat room:

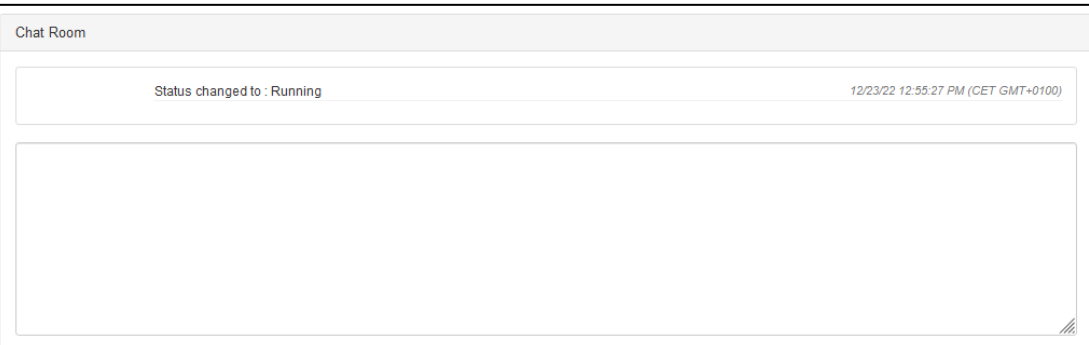

*Figure 30 - Example of a test instance – Chat room*

2.3.8. Validating a test step

<span id="page-15-1"></span><span id="page-15-0"></span>A test step always includes the following information:

- > Test steps number.
- Type of message sent/validated in the step (can be null).
- $\geq$  Actors involved in the test step.
- $\geq$ Description of the test step: to be read and respected.
- An add comment button  $\bigstar$  : useful for specifying an element when performing the test step  $\geq$
- An add URL button : necessary for the XML message validation steps with the **EVS Client** tool.  $\overline{\phantom{0}}$
- > An "Upload File" button: to provide proof of testing.

The status buttons of the test step are:

- *Failed :* the test has failed this step (e.g. validation result KO).  $\rightarrow$
- *To be checked :* the test step has been completed.  $\rightarrow$

*Passed f*  $\overline{\phantom{a}}$  : the step does not require any action from the user.

This information is represented as follows in **Gazelle**:

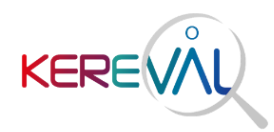

<span id="page-16-1"></span>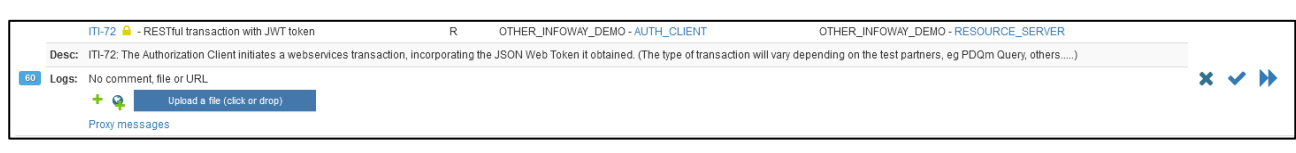

*Figure 31 : Validation of a test step*

2.3.9. Update the status of the test steps and the test status

<span id="page-16-0"></span>When a test step is completed, the user must indicate the status of the step in the tool by clicking on one of the choices described above (Failed, To be verified, Passed).

When all the steps have been completed, the user must update the status of the test; the aim is to change the "current test status" to "to be verified " in order to inform the EFS that a test is to be checked:

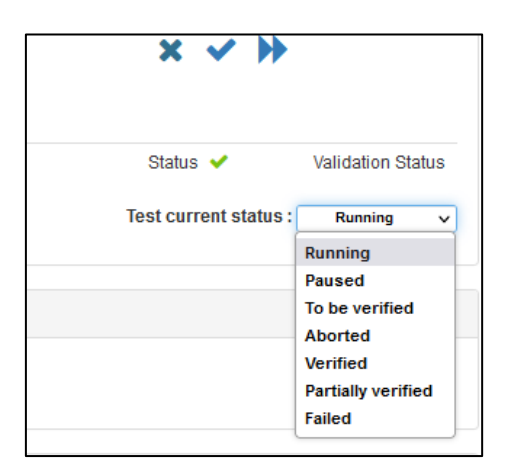

*Figure 32 : List of test statuses*

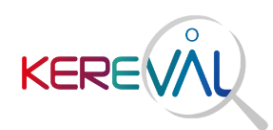

# <span id="page-17-0"></span>3. Annexes

<span id="page-17-1"></span>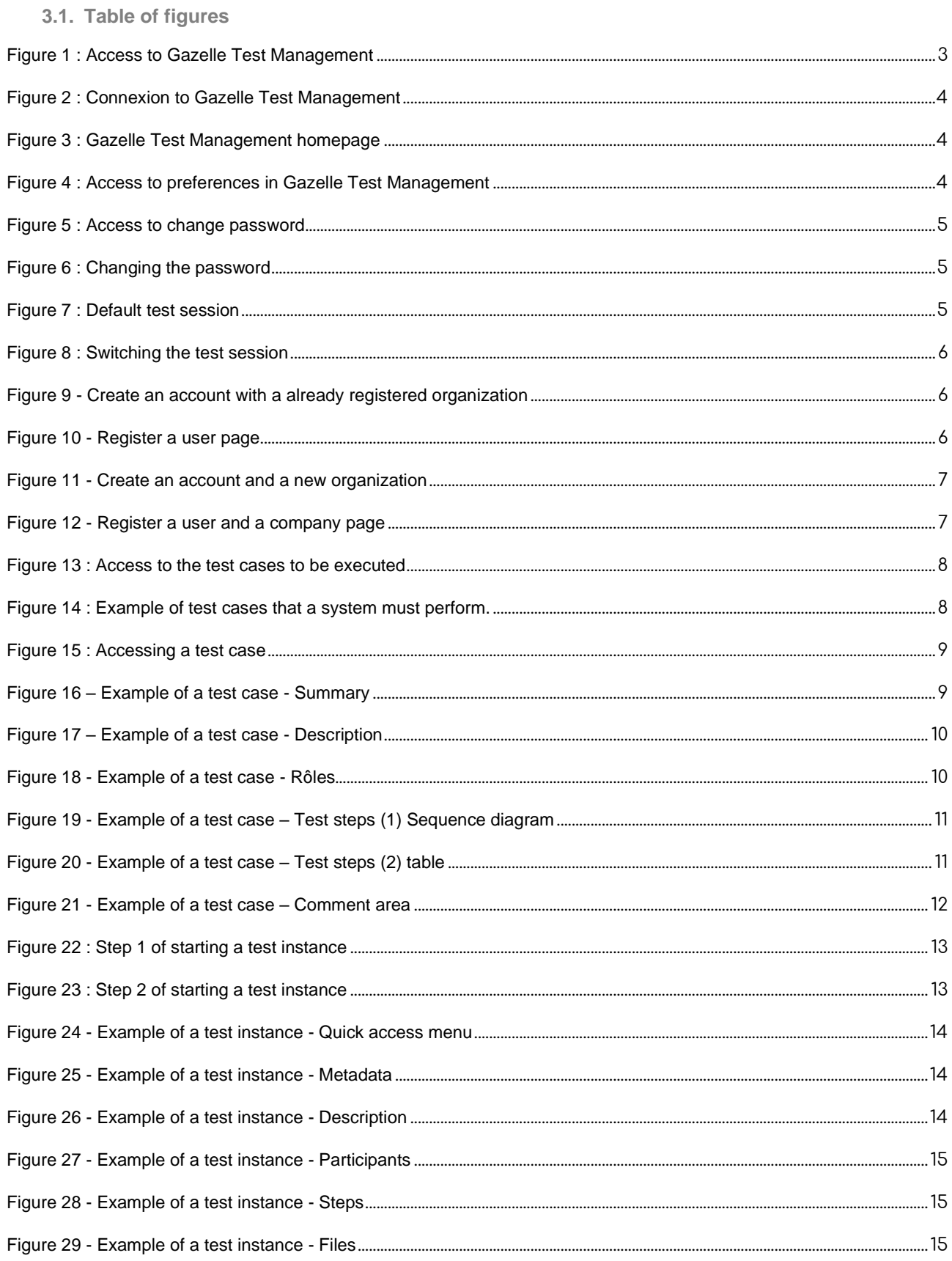

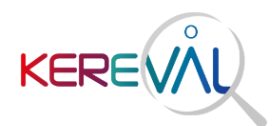

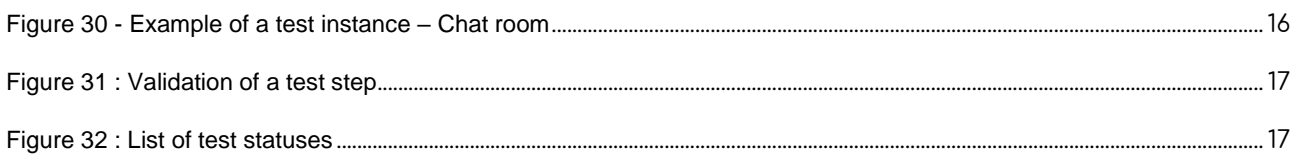

# <span id="page-18-0"></span>**3.2. Glossary**

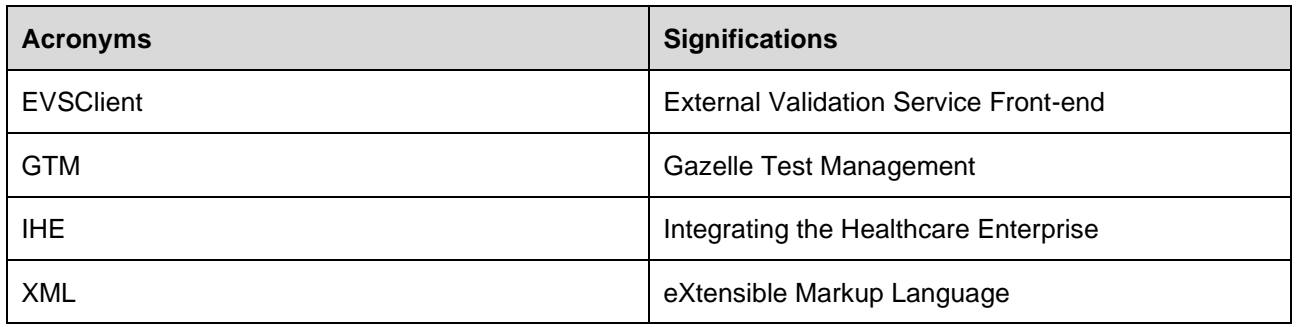

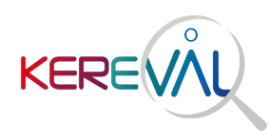

# <span id="page-19-0"></span>**4. Follow-up of the document**

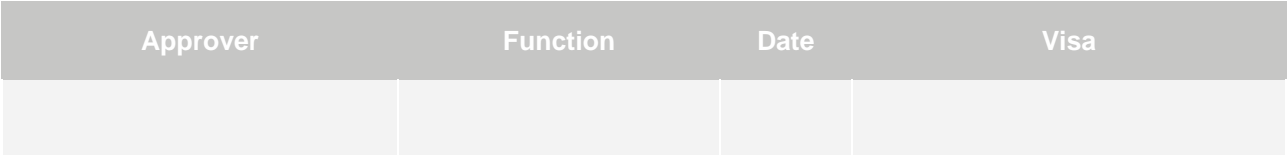

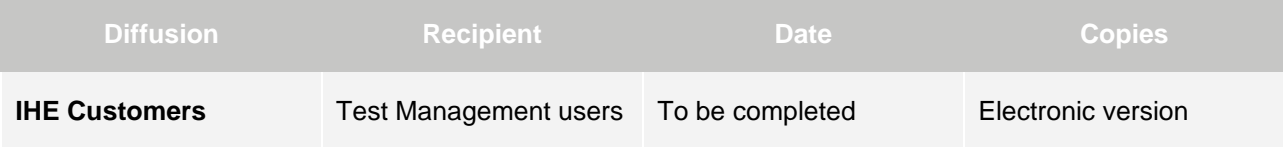

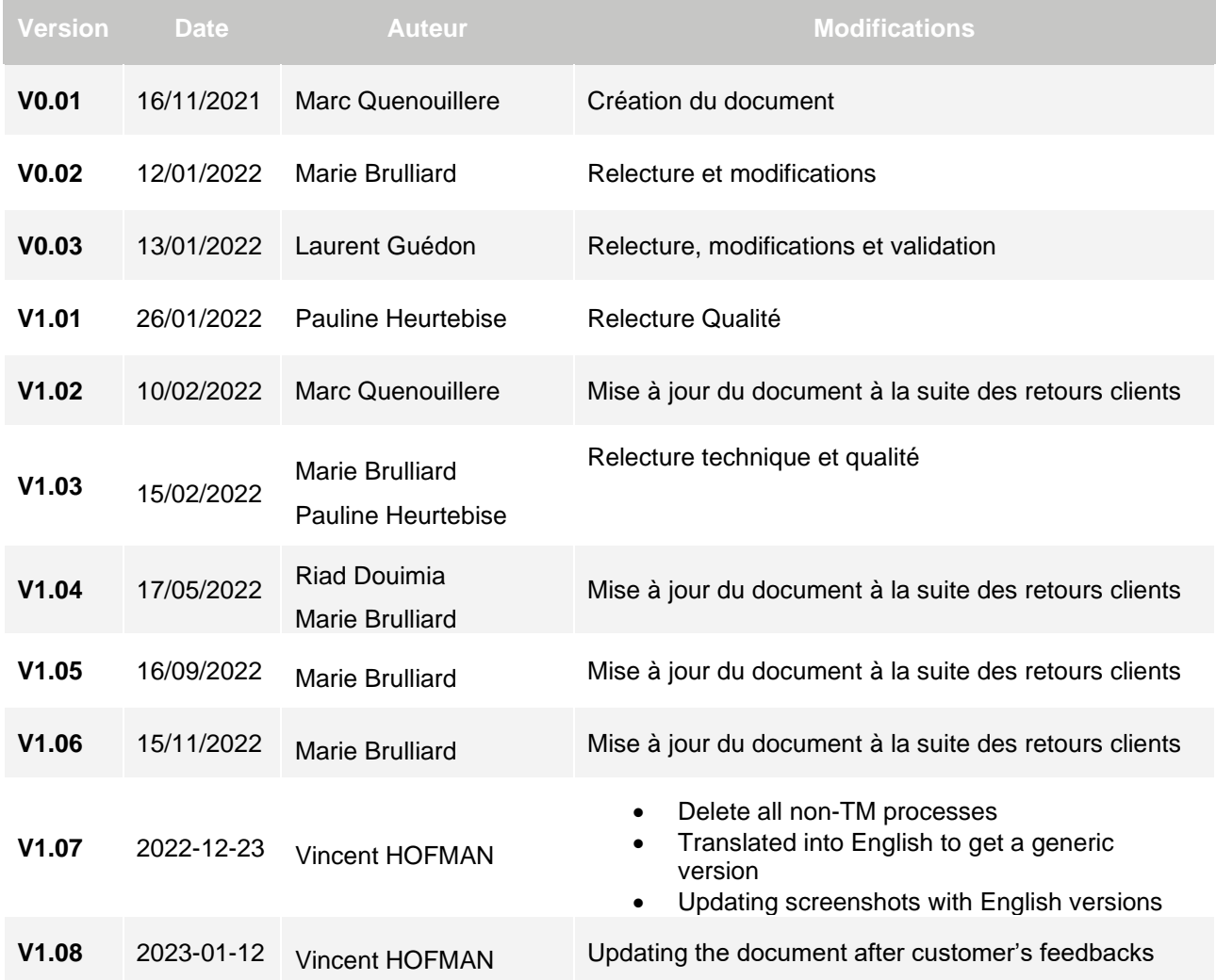